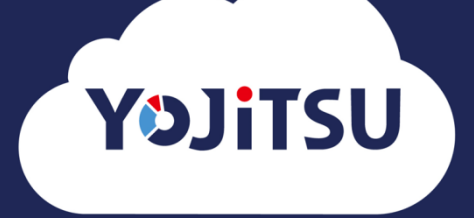

# **導入の流れ② 予算作成**

### **1. ウィザード形式で予算を作成します。設定を変更せず『Step1:借入金返済額を**

### **設定』まで進んでください。**

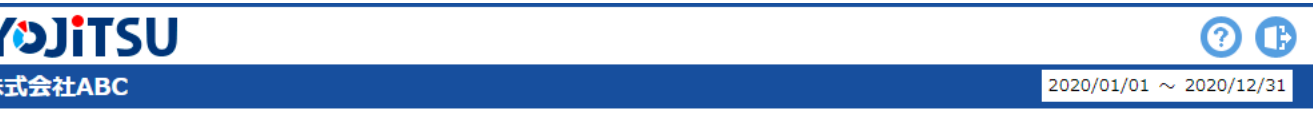

### 科目の定義

はじめに科目の定義を確認してください。

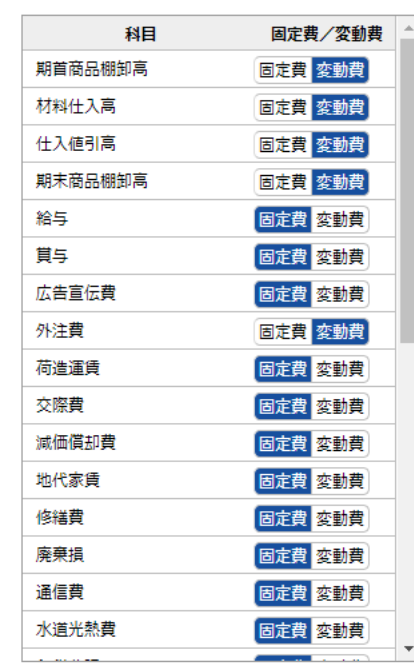

#### 1.固定費/変動費が正しく区分されているかを 確認してください。

#### 2.各項目に対応する科目が正しく割当てされて いるかを確認してください。

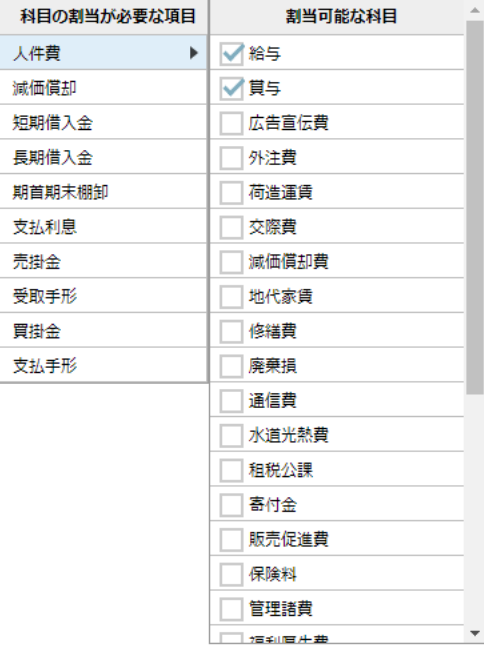

確定して進む。

キャンセル

**2. 『Step1:借入金返済額を設定』では「金額を入力」にチェックして当期に返済 する借入金の額を入力します。入力後は設定を変更せず『Step11:翌期以降の 予算設定』まで進んでください。**

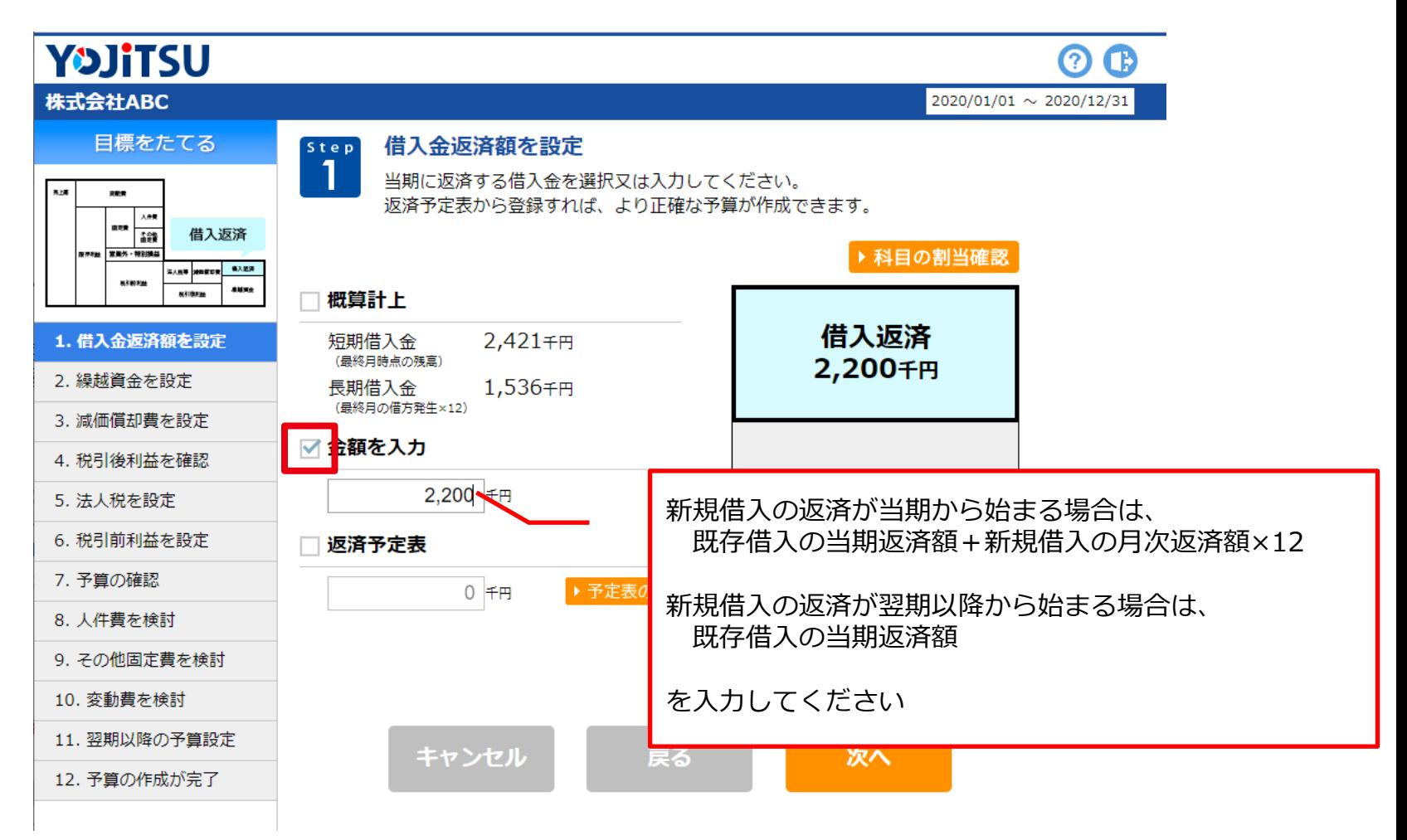

**3. 『 Step11:翌期以降の予算設定』では「翌期~5年目」の目標利益を以下の通 り入力します。**

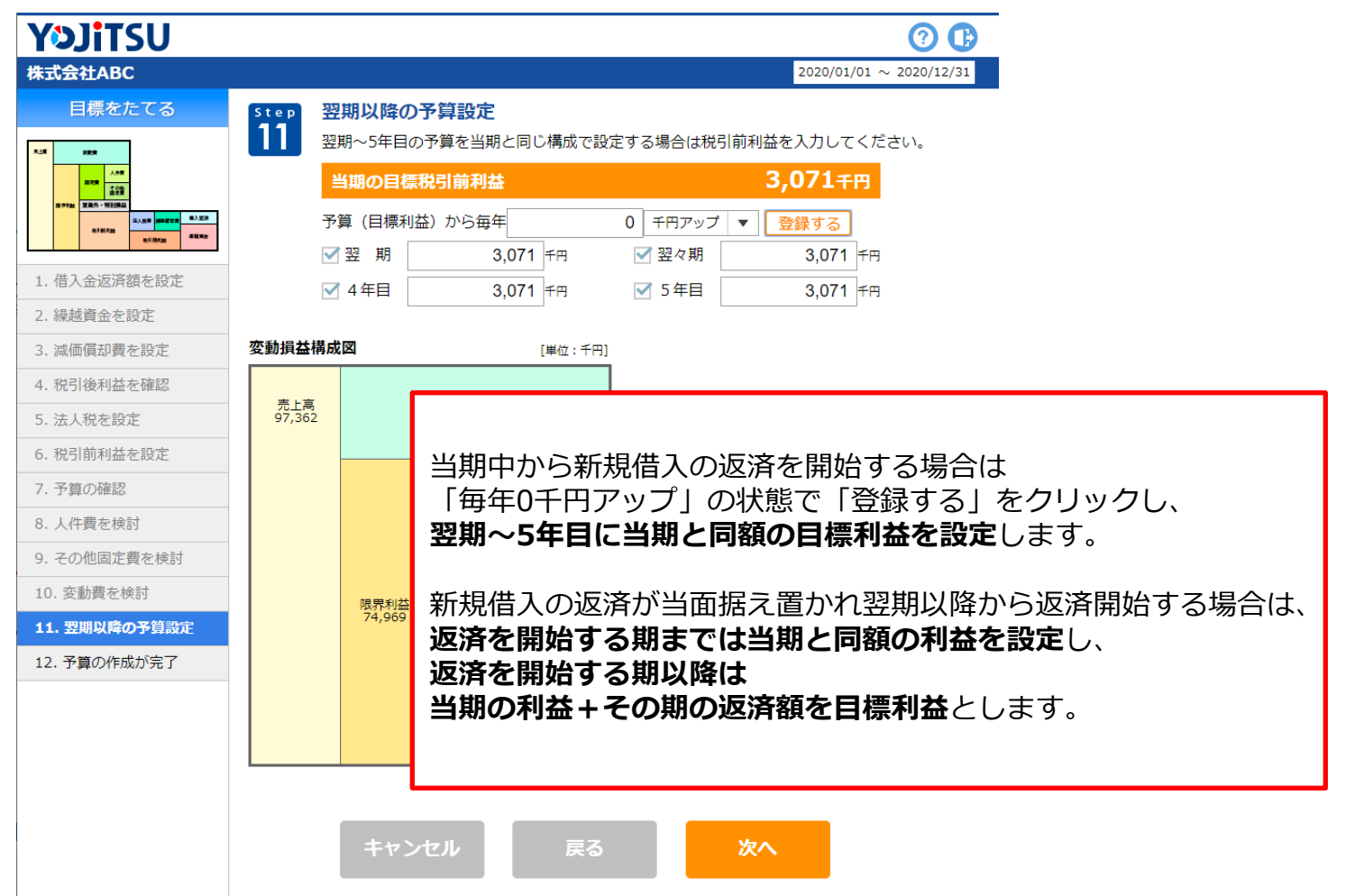

## **4. 「保存する」をクリックすると予算の作成が始まります。**

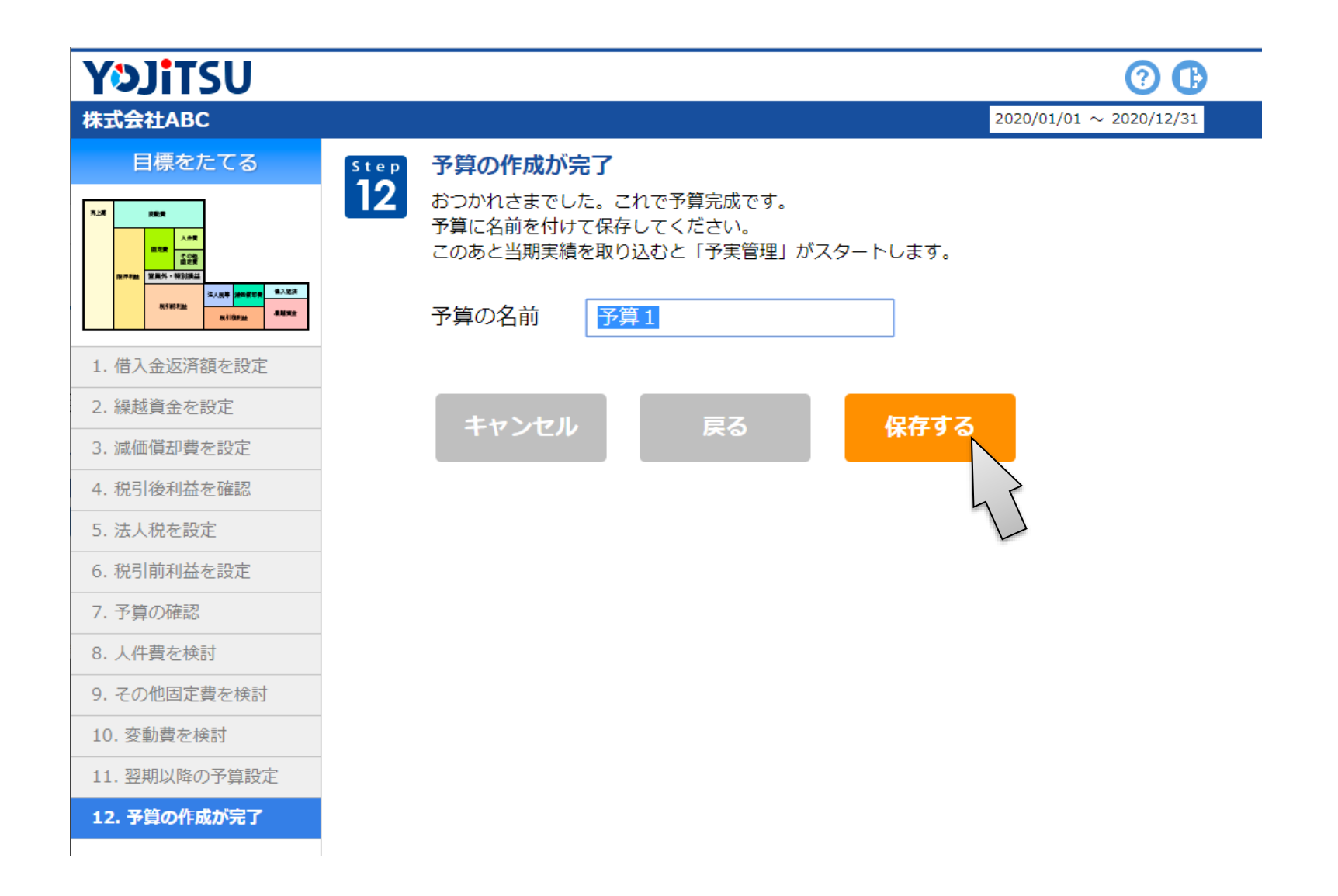

### **5. 予算の作成が完了すると確認画面が出ます。「終了する」を選択します。**

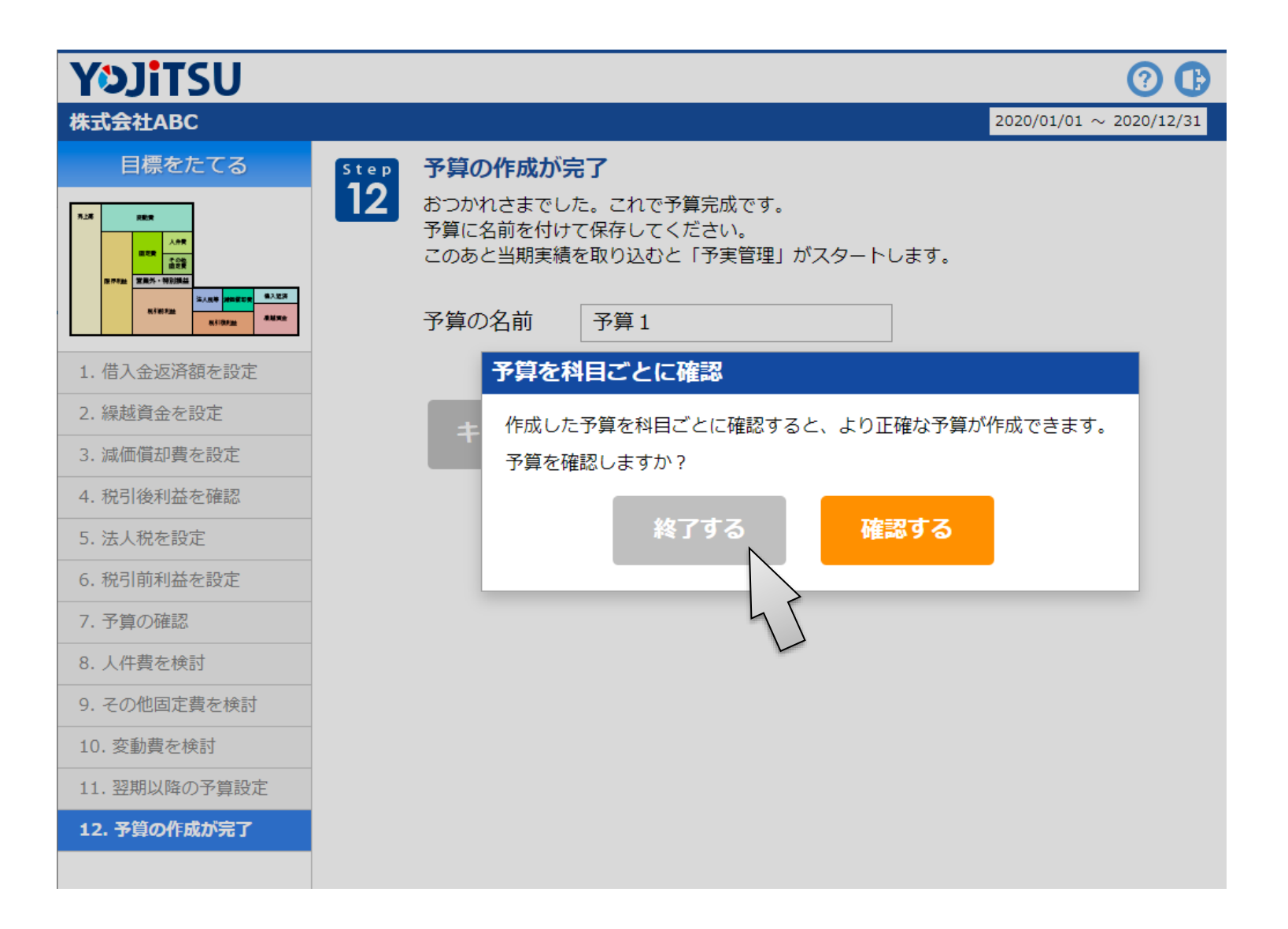

### **6. 次は当期実績仕訳データの取り込みです。**

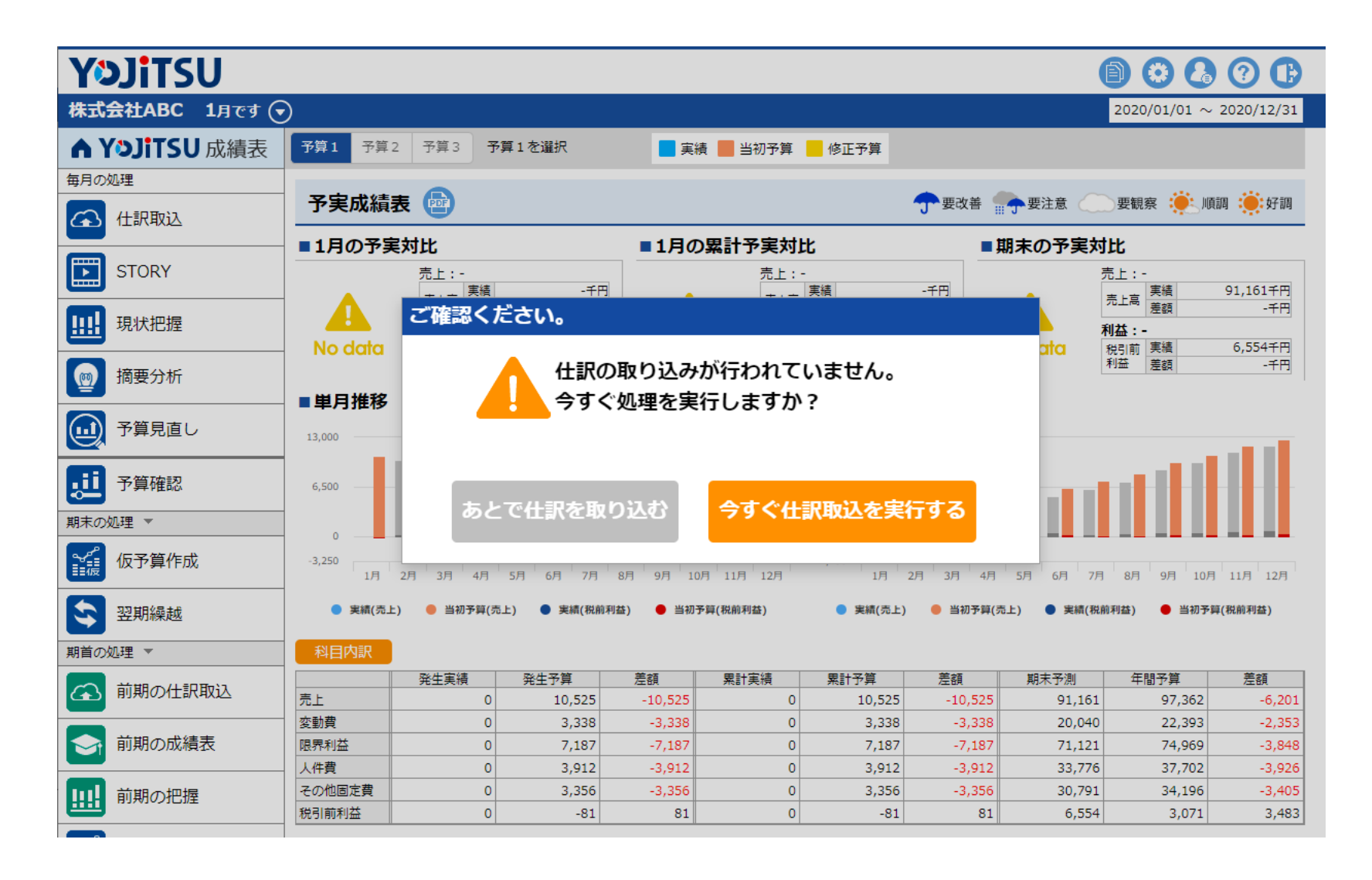